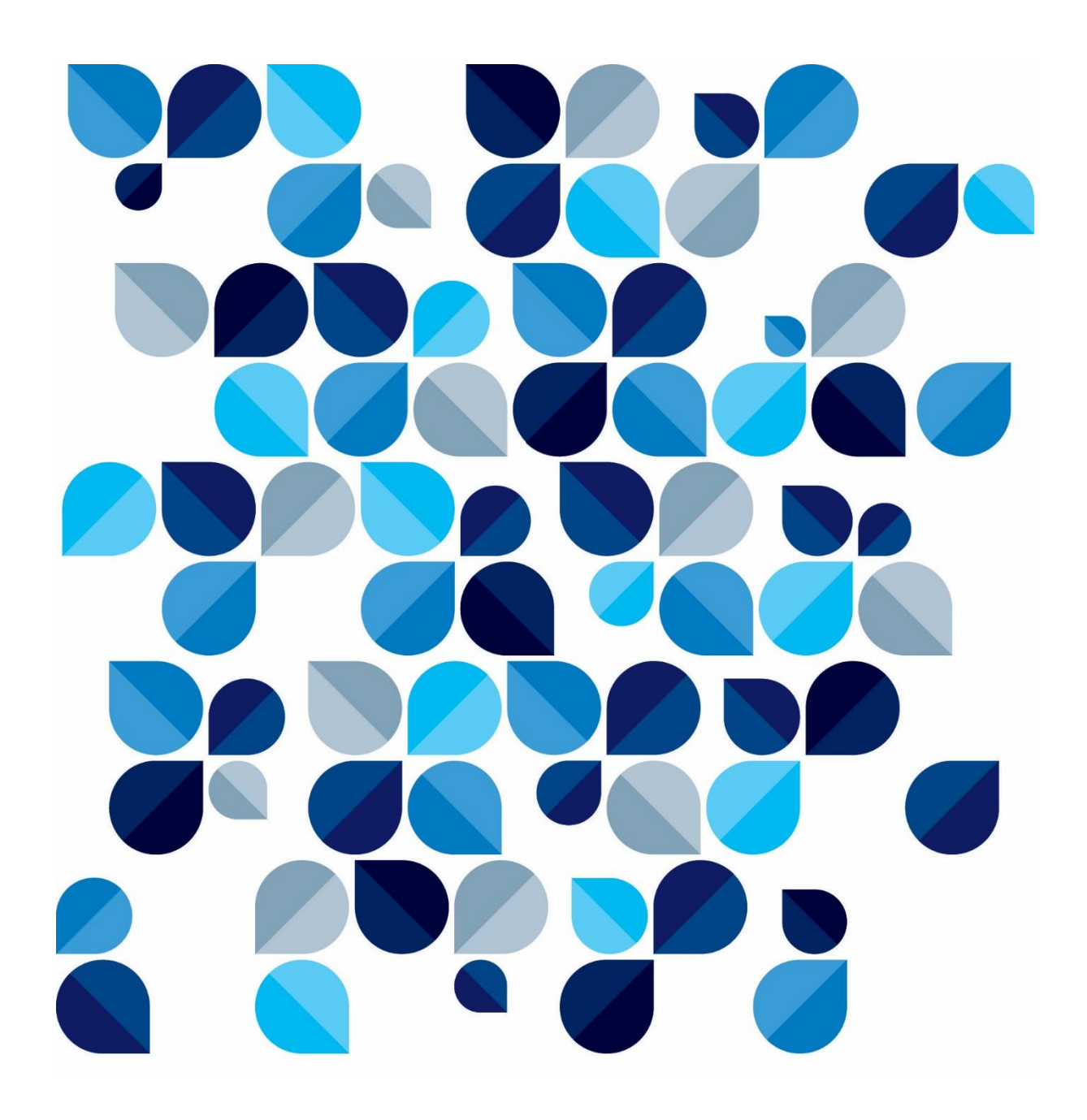

Devolução do "Conflito de Competência" - CR **Guia Rápido**

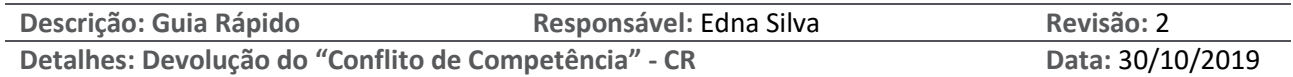

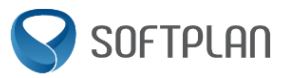

# <span id="page-1-0"></span>**Sumário**

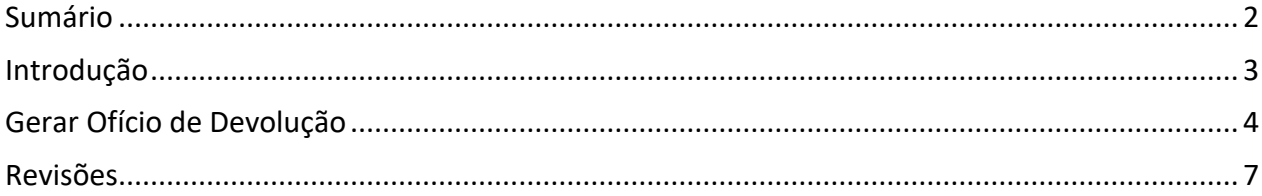

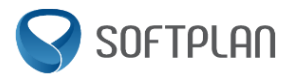

### <span id="page-2-0"></span>**Introdução**

Este documento tem como objetivo apresentar a funcionalidade de devolução de Conflito de competência, Exceção de suspeição, Exceção de impedimento, Incidente de suspeição e Incidente de impedimento, enviado pelo primeiro grau ao Colégio Recursal.

Quando existe um processo (das classes descritas anteriormente) no primeiro grau, o usuário emitirá um oficio que criará um processo originário no colégio recursal. Esse processo originário entrará na fila "Em Cadastramento" no fluxo digital de entrada de originários.

Esse processo será cadastrado e distribuído. Ao final de sua tramitação no colégio recursal, o usuário deverá devolver as peças geradas no colégio recursal para o primeiro grau.

#### **IMPORTANTE**

A devolução das peças geradas no colégio recursal **só será permitida para processos distribuídos**, caso negativo, deverá ser seguida a determinação da presidência.

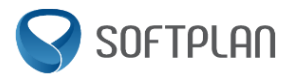

#### <span id="page-3-0"></span>**Gerar Ofício de Devolução**

Filas que permitem a devolução de Conflito de competência, Exceção de suspeição, Exceção de impedimento, Incidente de suspeição e Incidente de impedimento:

#### **Fluxo Digital - Processamento de Turmas**

- $\checkmark$  Ag. Prazo das Decisões Turma
- $\checkmark$  Ag. Trânsito em Julgado Turma

Selecionar o processo e clicar na atividade "Gerar Oficio-Devolução do Conflito de Competência".

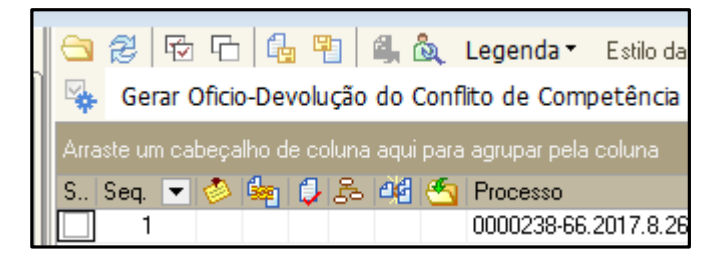

Após clicar na atividade, o editor de texto será aberto. Efetuar a assinatura do documento.

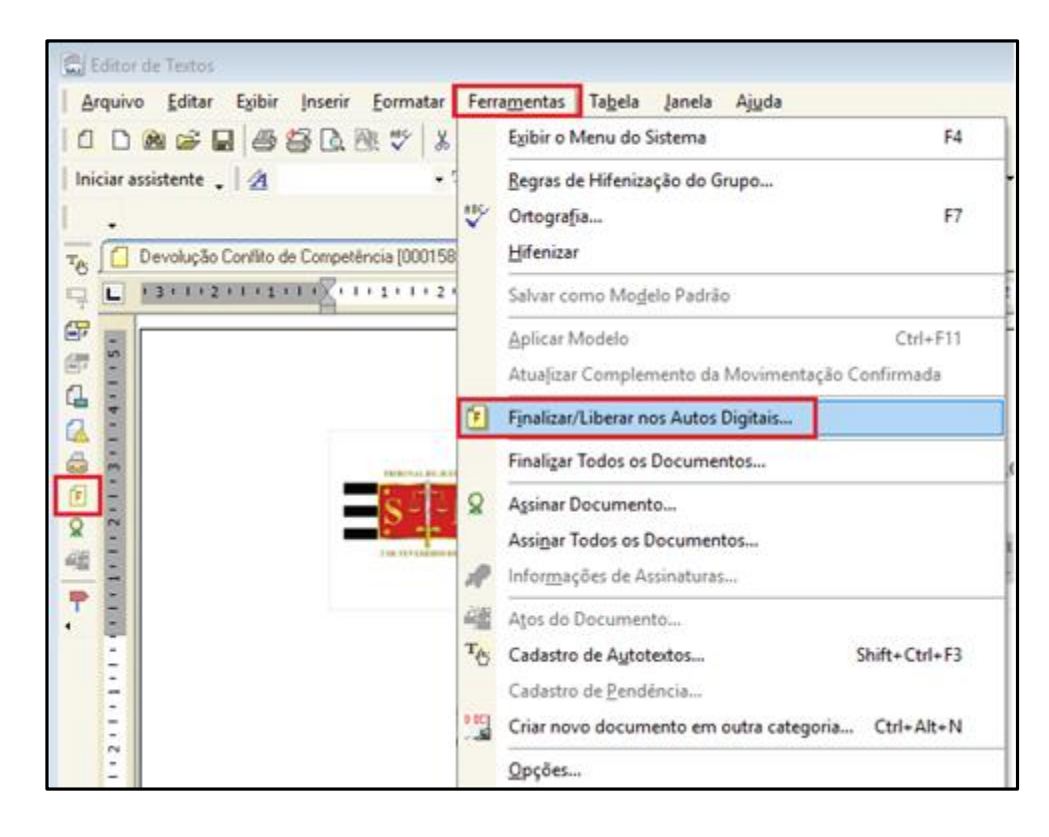

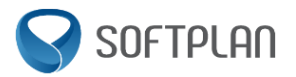

Após a assinatura do documento é possível efetuar a devolução pelo próprio editor, através da atividade "Devolver Conflito de Competência".

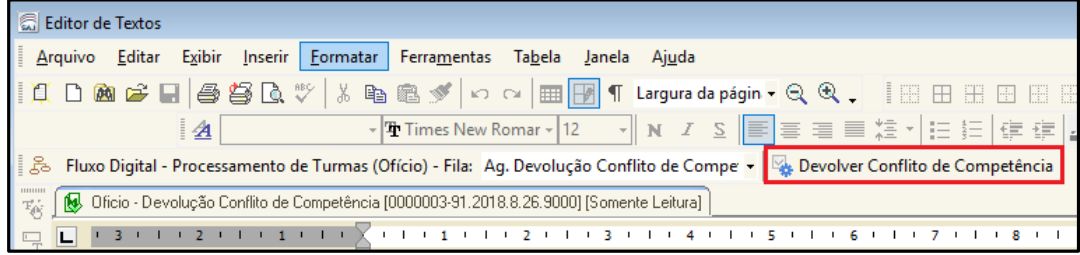

A devolução também pode ser feita através do fluxo de trabalho. No subfluxo de "Ofício" clicar na fila "Ag. Devolução Conflito de Competência", selecionar o processo e clicar na atividade "Devolver Conflito de Competência".

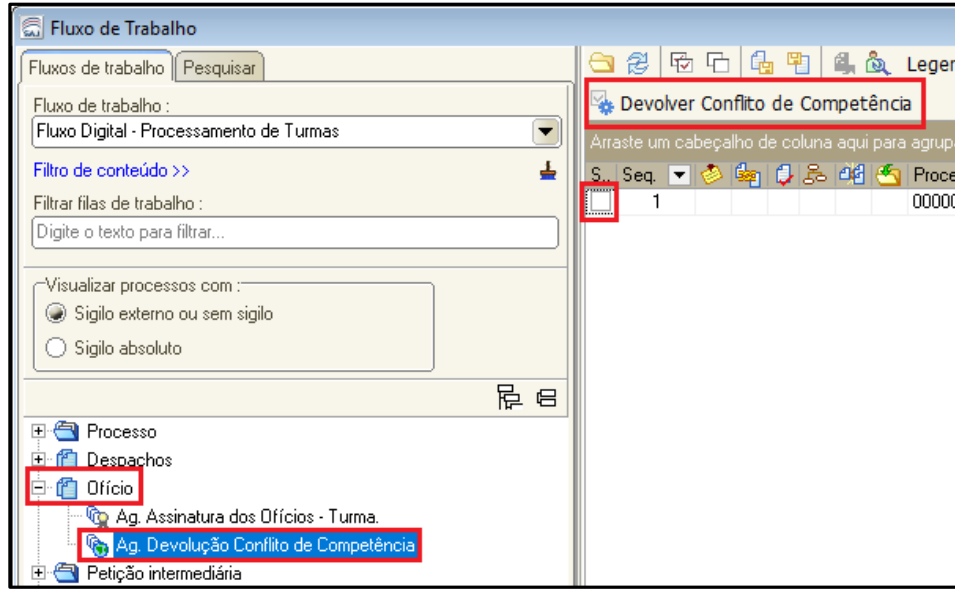

Na tela de Envio Eletrônico de Processos e Peças ao 1º Grau, clicar no botão "Selecionar Peças".

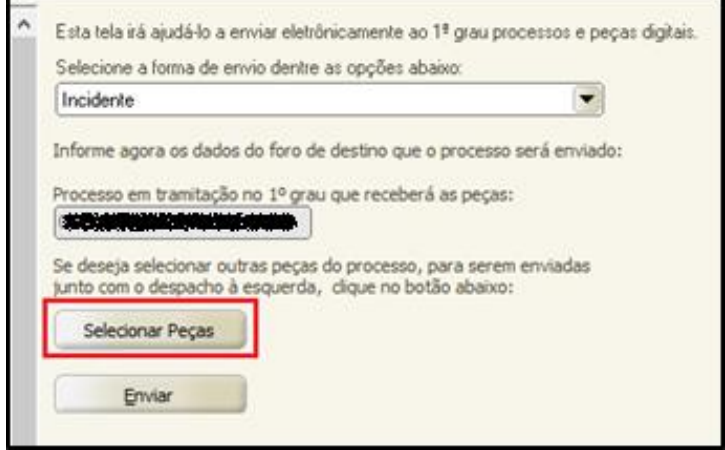

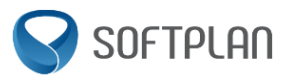

Selecionar as peças que deseja enviar ao primeiro grau, e clicar em "Salvar".

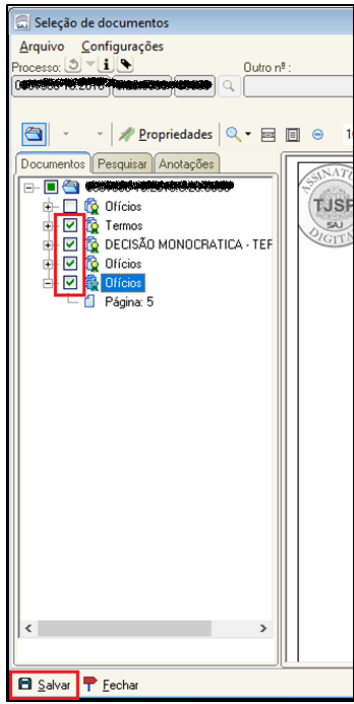

Após salvar, clicar em "Enviar".

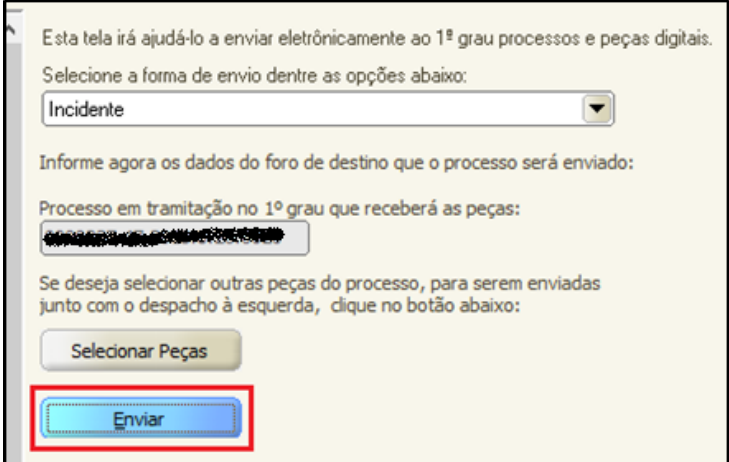

Selecionar o certificado digital e clicar em "Confirmar".

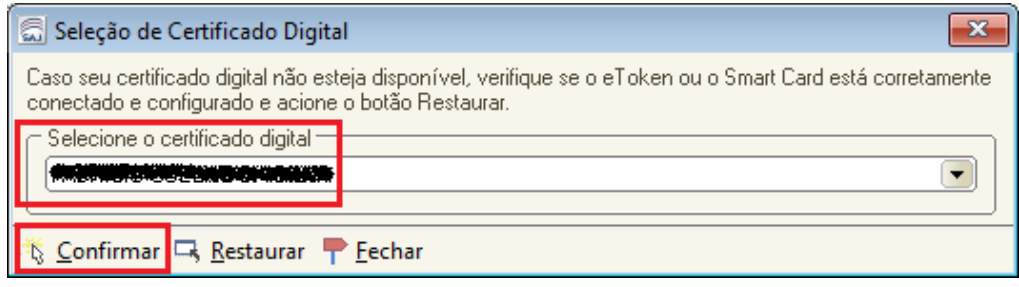

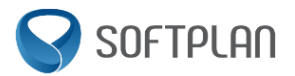

Após o envio, o processo originário é enviado ao arquivo e sua situação alterada para "Encerrado". As peças selecionadas são inseridas automaticamente no processo do primeiro grau.

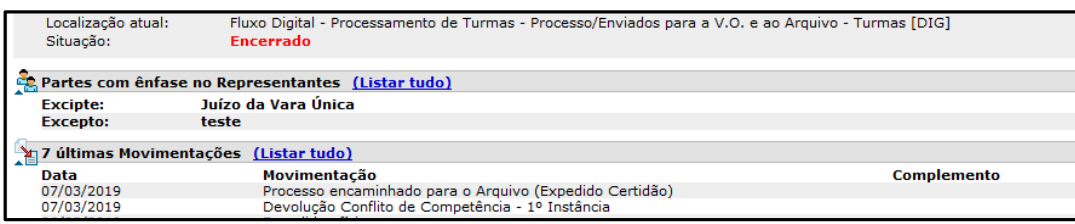

## <span id="page-6-0"></span>**Revisões**

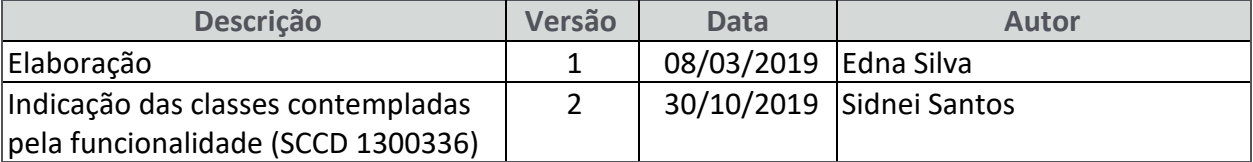